**Приложение № 3 к приказу № 3 от 16.01.17**

> УТВЕРЖДАЮ Директор ГНИИ «Нацразвитие»

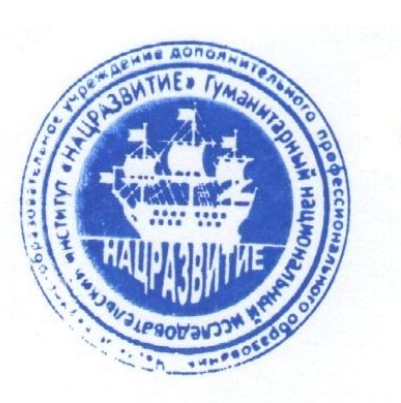

С.В.Викторенкова

## **ИНСТРУКЦИЯ ДЛЯ СЛУШАТЕЛЕЙ, ПРОХОДЯЩИХ ПОДГОТОВКУ В ГНИИ «НАЦРАЗВИТИЕ» ПО ПРОГРАММАМ, С ИСПОЛЬЗОВАНИЕМ ДИСТАНЦИОННЫХ ОБРАЗОВАТЕЛЬНЫХ ТЕХНОЛОГИЙ**

# **РАБОТА С ЭЛЕКТРОННЫМ МЕТОДИЧЕСКИМ КОМПЛЕКСОМ**

Программная среда для создания Электронных методических комплексов «Конструктор электронных учебников 1.1.3»

**Санкт-Петербург 2017**

#### **1. ИНФОРМАЦИЯ ОБ ЭЛЕКТРОННОМ МЕТОДИЧЕСКОМ КОМПЛЕКСЕ (ЭМК)**

Электронно-методический комплекс (ЭМК) - программный комплекс с учебными материалами определенному разделу программы профессиональной переподготовки или в целом по программе повышения квалификации.

Под ЭМК мы будем понимать совокупность структурированных учебно-методических материалов, объединенных посредством компьютерной среды обучения, обеспечивающих полный дидактический цикл обучения и предназначенных для оптимизации овладения слушателями профессиональных компетенций в рамках дополнительной профессиональной программы.

Материально-технические, организационные и информационнометодические условия функционирования ЭМК в учебном процессе обеспечивают непрерывность и полноту дидактического цикла обучения, обладают функциям управления учебно-познавательной деятельностью слушателя.

ЭМК соответствуют требованиям дополнительной профессиональной программы, преемственны к Федеральным государственным образовательным стандартам, учитывают требования Профессиональных стандартов и квалификационных справочников (при их наличии).

## **2. ИНФОРМАЦИЯ О ПРОГРАММНОМ ОБЕСПЕЧЕНИИ**

Используемое программное обеспечение для формирования и обучения по ЭМК соответствует эргономическим и технико-технологическим требованиям:

 «дружественный» интерфейс для слушателя при взаимодействии с компьютерной средой обучения ЭМК;

- удобства установки/ запуска;
- гармоническая цветовая гамма

Программа имеет достаточно простой интерфейс, позволяющий даже самому неопытному пользователю работать с учебными и методическими материалами.

Программа позволяет скачивать все файлы в том формате, в котором они включены в ЭМК (PDF, Word (.DOC), .JPEG и др.

## **3. ПОРЯДОК РАБОТЫ С ЭМК**

Чтобы начать обучение, необходимо

1. Разархивировать присланный файл (например: «Глава 1. Педагогика») на любое удобное место на Вашем компьютере. 2. Далее открыть директорию CEB\_EBook. На рис. 1 представлен пример открытой папки CEB\_EBook.

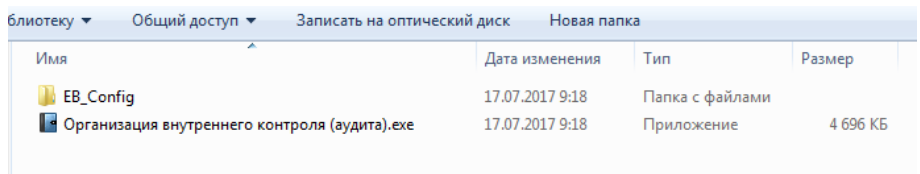

Рис.1. Пример открытой папки CEB\_EBook.

- 3. Затем открыть файл с расширением .exe (например, как на рис. 1: Организация внутреннего контроля (аудита).exe).
- 4. При нажатии на файл с расширением .ехе откроется электронный учебник в ЭМК (рис.2). В верхней части учебника отображается название конкретного ЭМК. Материалы в учебнике расположены в последовательности, соответствующей порядку изучения.

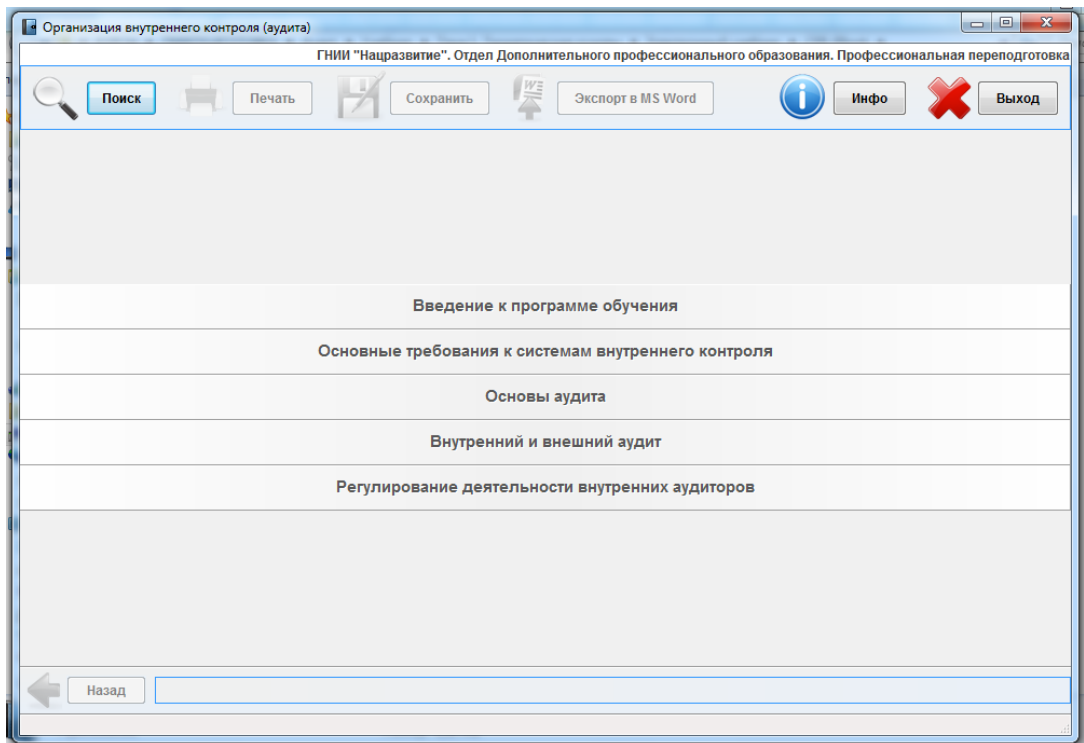

Рис. 2. Вид электронного методического комплекса по разделу

5. Для просмотра материалов темы, нажмите на нее левой кнопкой мышки. На экран появятся файлы с содержанием по конкретной теме (рис.3).

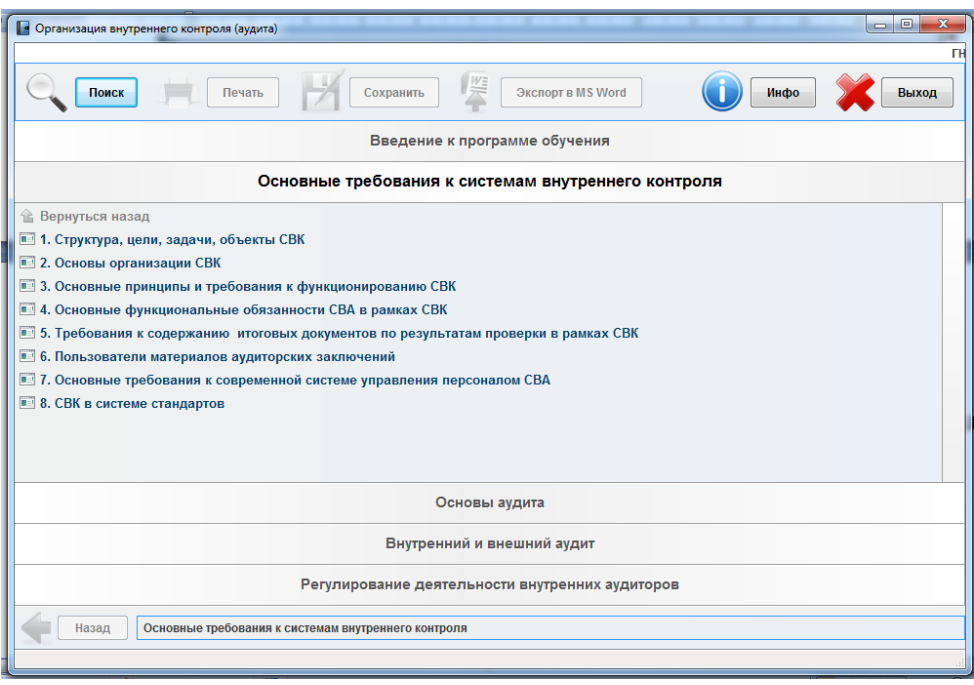

Рис.3. Вид ЭМК с открытыми файлами по конкретной теме.

6. Если подвести курсор мышки к файлу, то название файла будет выглядеть подчеркнутым, а рядом появиться надпись «Сохранить» (рис.3). Для работы с файлом в программной оболочке, нажмите левой кнопкой мышки по названию файла. Также Вы можете сохранить файл в удобном для Вас месте и работать с ним без программной оболочки.

| $\Box$ e<br>$\mathbf{x}$<br>• Организация внутреннего контроля (аудита)                           |
|---------------------------------------------------------------------------------------------------|
| <b>TH</b>                                                                                         |
| $\frac{W\Xi}{\overline{W}}$<br>Сохранить<br>Экспорт в MS Word<br>Печать<br>Выход<br>Поиск<br>Инфо |
| Введение к программе обучения                                                                     |
| Основные требования к системам внутреннего контроля                                               |
| <b>● Вернуться назад</b>                                                                          |
| 1. Структура, цели, задачи, объекты СВК   Сохранить                                               |
| <b>••• 2. Основы организации СВК</b>                                                              |
| <b>•••</b> 3. Основные принципы и требования к функционированию СВК                               |
| <b>••• 4. Основные функциональные обязанности СВА в рамках СВК</b>                                |
| <b>••</b> 5. Требования к содержанию итоговых документов по результатам проверки в рамках СВК     |
| • 6. Пользователи материалов аудиторских заключений                                               |
| <b>••• 7. Основные требования к современной системе управления персоналом СВА</b>                 |
| <b>В 8. СВК в системе стандартов</b>                                                              |
|                                                                                                   |
|                                                                                                   |
|                                                                                                   |
| Основы аудита                                                                                     |
|                                                                                                   |
| Внутренний и внешний аудит                                                                        |
| Регулирование деятельности внутренних аудиторов                                                   |
|                                                                                                   |
| Основные требования к системам внутреннего контроля<br>Назад                                      |
|                                                                                                   |
|                                                                                                   |

Рис.3. Как сохранить файл с материалом по теме.

7. При завершении работы нажмите кнопку «Выход», расположенную в верхней правой части программной оболочки.